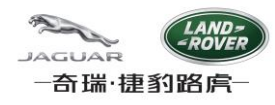

# **CJLR SRM** 系统用户手册

## 系统配置

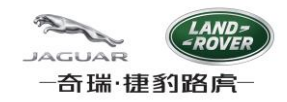

# 目录

<span id="page-1-0"></span>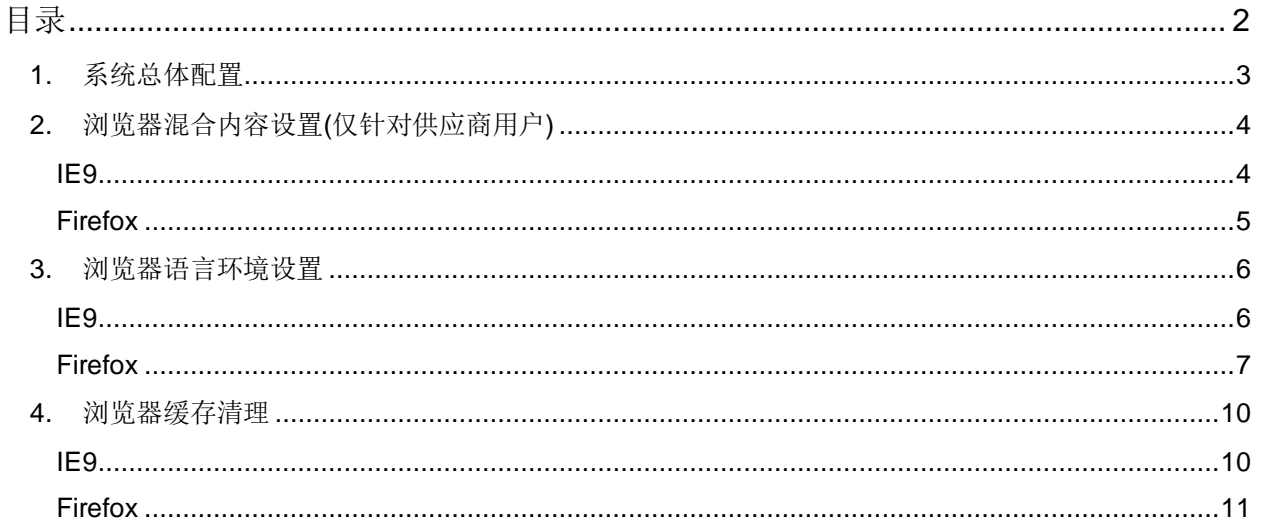

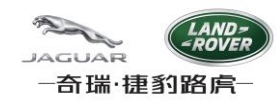

- <span id="page-2-0"></span>**1.** 系统总体配置
	- 1. 操作系统:Windows XP SP2/SP3;Windows 7 SP1。
	- 2. 浏览器要求:
		- 1) IE8 32bit适应于Windows XP SP2/SP3。
		- 2) IE9 适应于Windows 7 SP1。
		- 3) Firefox 10 ESR或以上版本。
	- $3.$  Java: Sun JRE 6 update 45 或以上。

检查Java程序的版本:

- 1) 点击左下角的Windows按钮
- 2) 选择控制面板
- 3) 在打开的控制面板中选择"程序和功能",或者"卸载程序"
- 4) 按照字母顺序排列程序名,确保您已经安装了JRE 6u45及以上版本

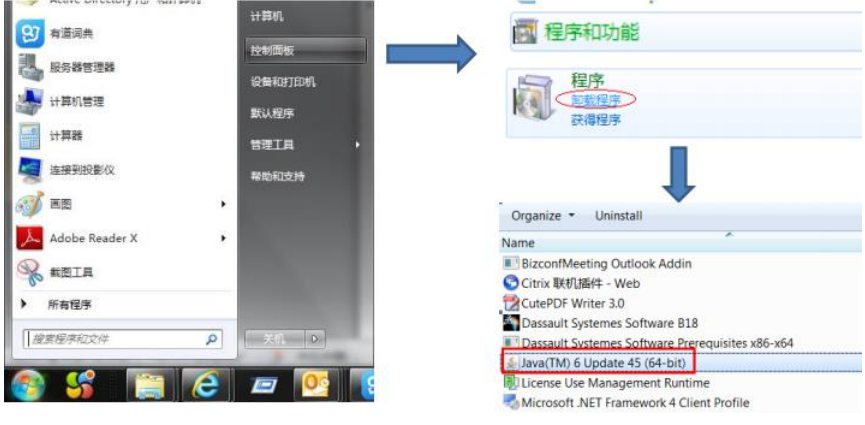

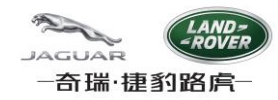

## <span id="page-3-0"></span>**2.** 浏览器混合内容设置**(**仅针对供应商用户**)**

<span id="page-3-1"></span>供应商用户通过CJLR Supplier Portal登录SRM系统,采用https协议向系统上传附件,需做混合内容设置。

#### **IE9**

1. 打开IE9浏览器检查IE版本,点击浏览器菜单"工具"-> "Internet 选项"

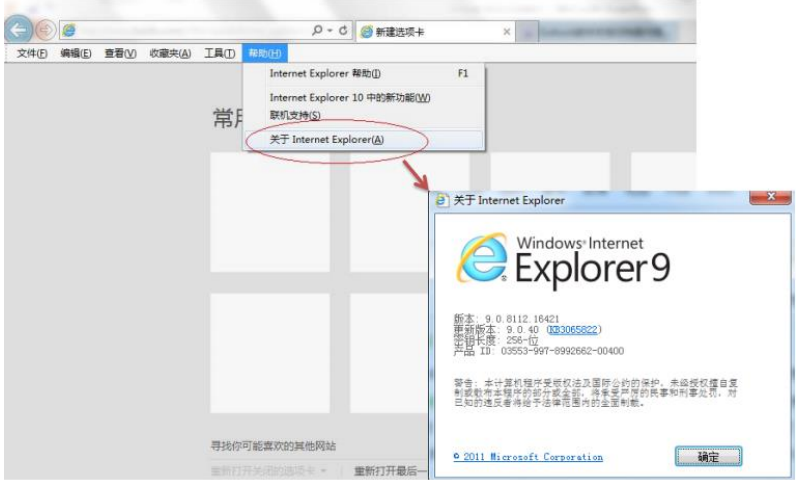

2. 点击"安全"->"自定义级别"

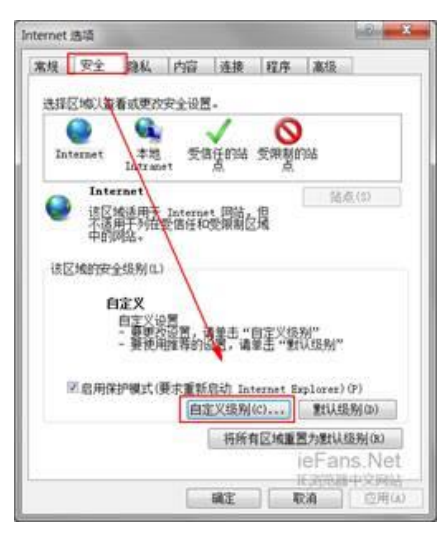

3. 找到"显示混合内容",选择"启用"

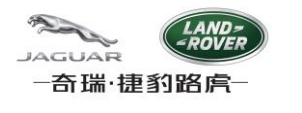

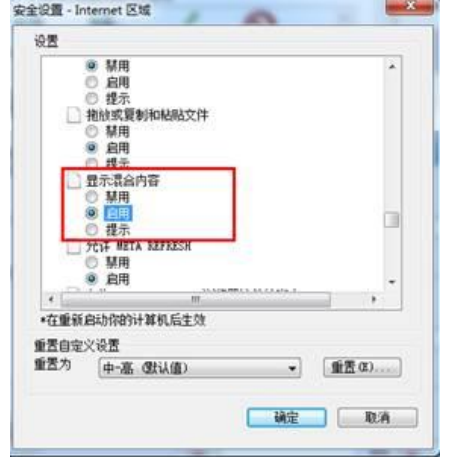

- **4.** 点击**"**确定**"**以保存修改,并重启计算机
- **5.** 重启计算机后,再次检查此设置是否生效

#### <span id="page-4-0"></span>**Firefox**

- 1. 打开Firefox浏览器;
- 2. 地址栏输入: about:config,并Enter,选择"我保证会小心";

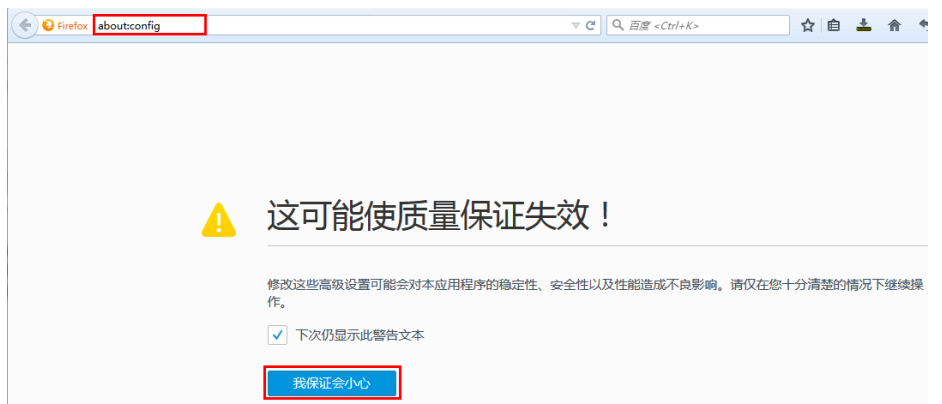

- 3. 搜索栏输入: security.mixed\_content.block\_active\_content;
- 4. 双击过滤出来的行区域, 设置值为: false。

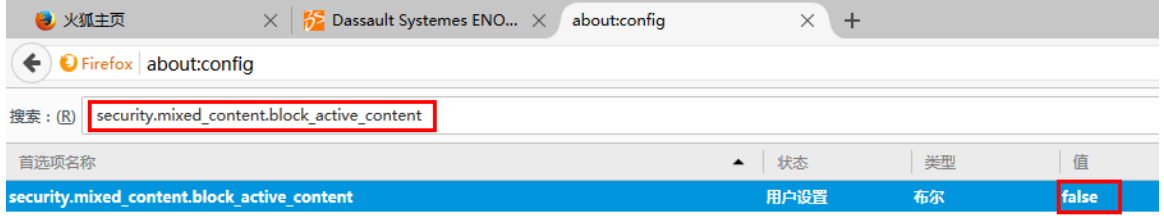

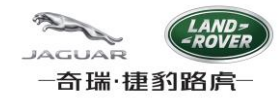

## <span id="page-5-0"></span>**3.** 浏览器语言环境设置

考虑兼容性问题,在供应商Capable System模块和Full MSA模块维护日期时,系统仅支持以下三种语言,否则此模块不能 正常工作.

<span id="page-5-1"></span>**en-us; en-gb; zh-cn;**

#### **IE9**

1. 添加系统支持的语种

点击"工具"->"Internet 选项"->"常规"->"语言"->"添加",从下拉列表选择en-GB, 或 en-US, 或zh-CN,然后点击"确定"," 确定".

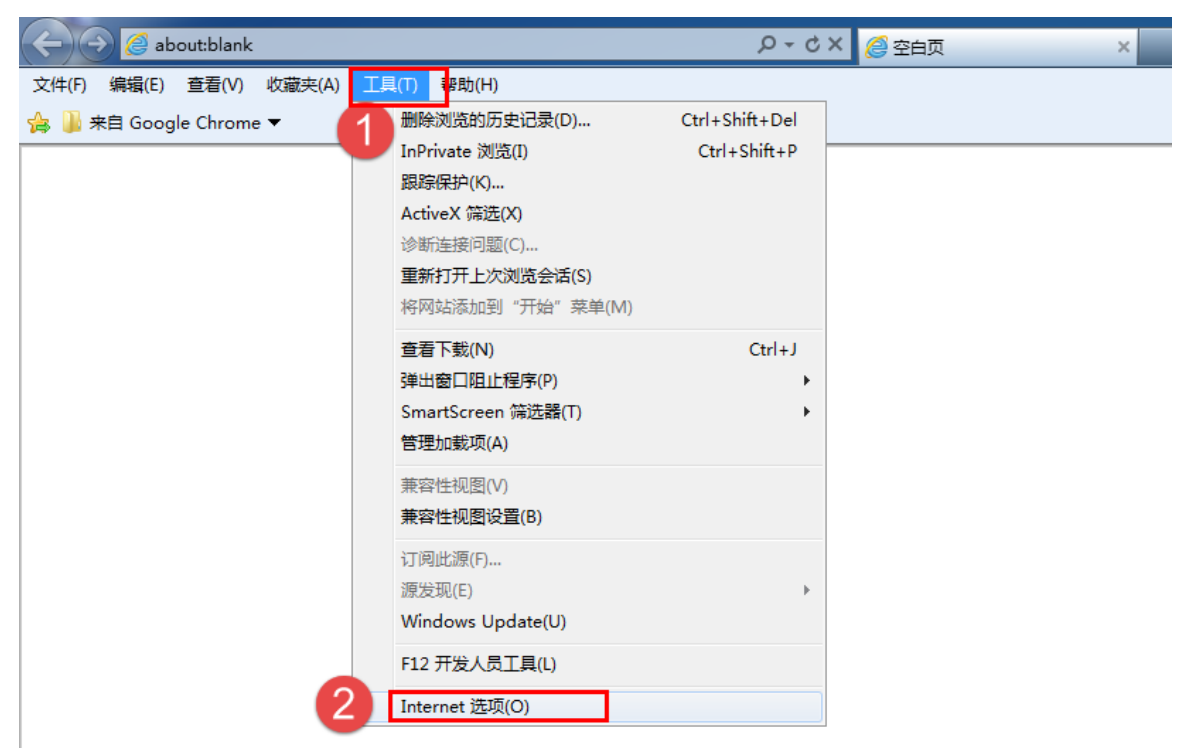

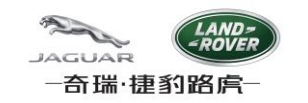

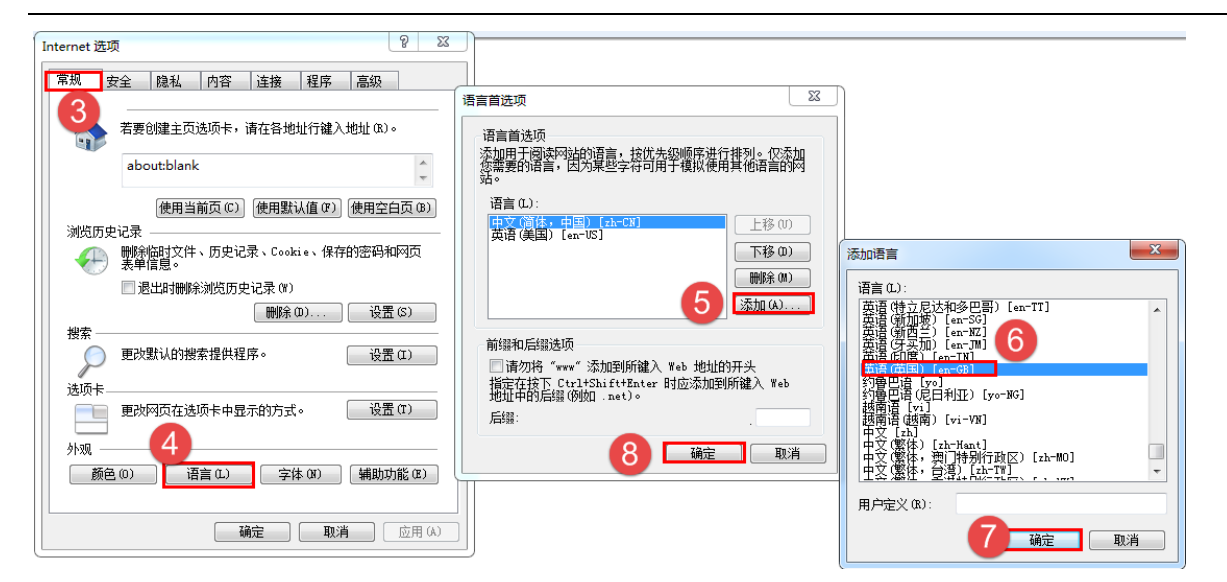

2. 设置语言优先级:

选定语言,点击上移或下移.

系统的语言环境,取决于最上面的语种.

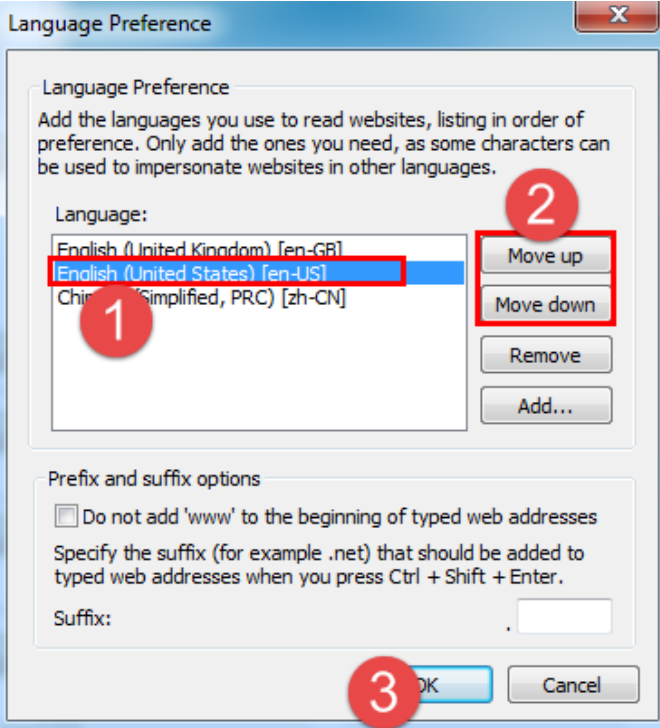

### <span id="page-6-0"></span>**Firefox**

1. 添加支持的语种.

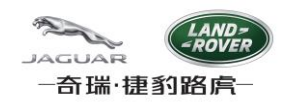

点击"工具"->"选项",选择"内容"选项卡,点击"选择",点击"选择要添加的语言",然后选中语言,再点击"添加",然后点 击"确定".

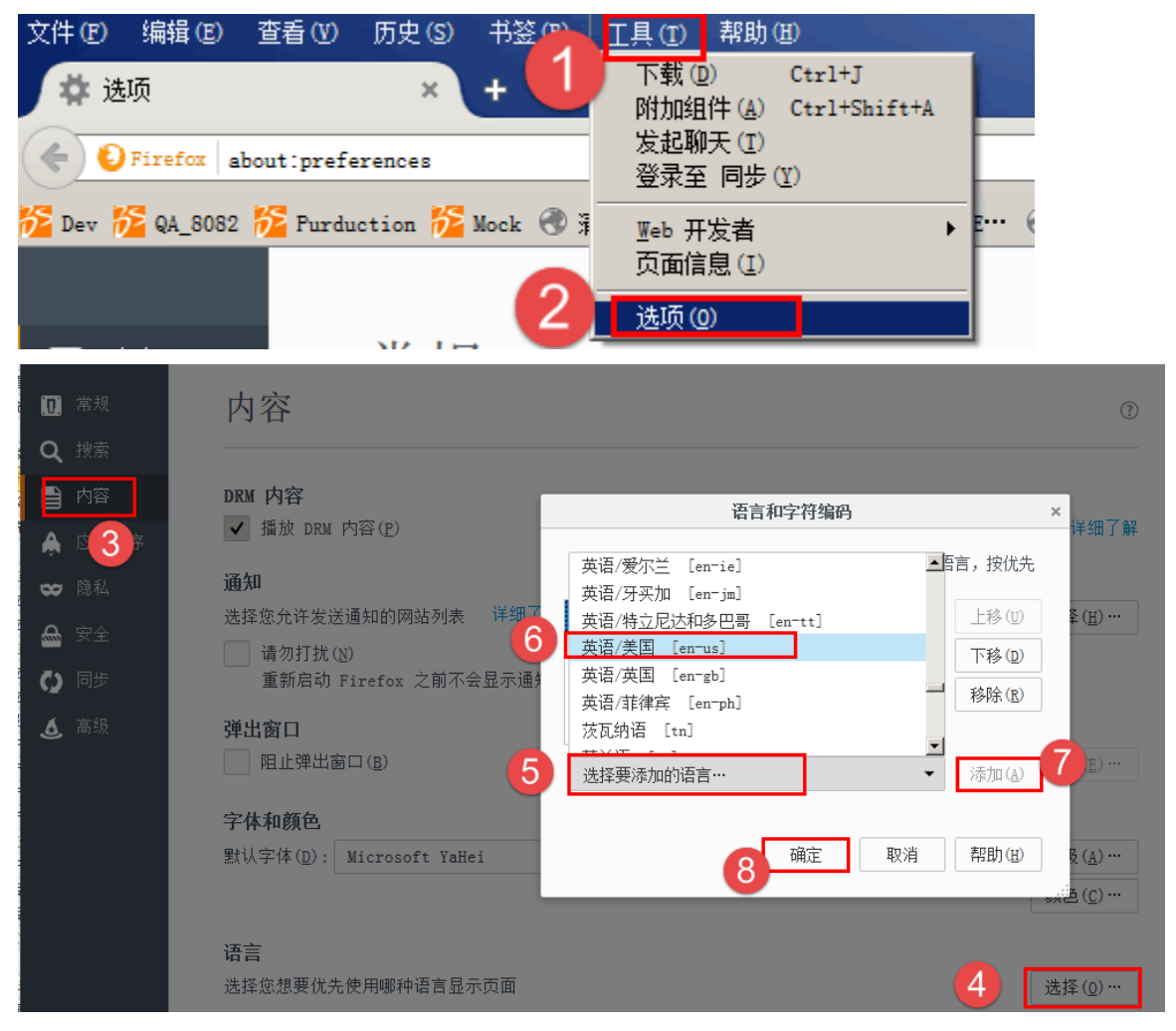

2. 设置语言优先级:

选中"语言",点击"上移"或"下移",然后点击"确定".

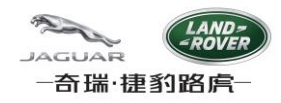

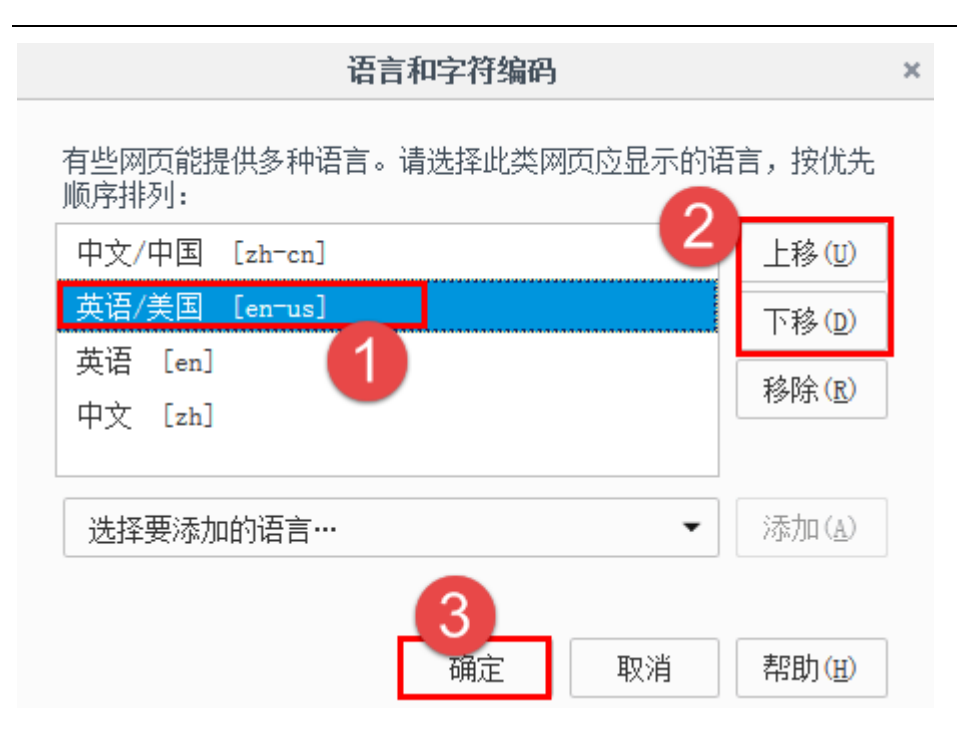

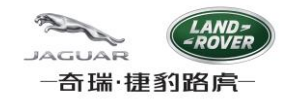

## <span id="page-9-0"></span>**4.** 浏览器缓存清理

<span id="page-9-1"></span>浏览器语言设置变更后,需要清理浏览器缓存,系统才能正常工作。

#### **IE9**

1. 按键盘F12键,点击"缓存"->"清除浏览器缓存",然后关闭面板,再按F5刷新页面.

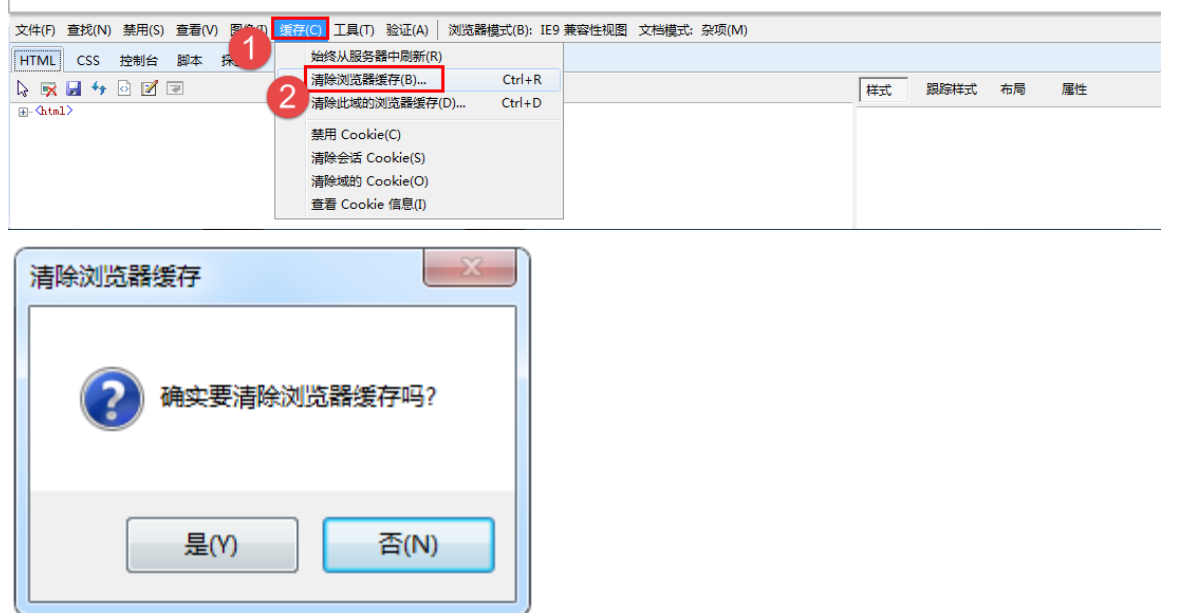

2. 如果清除缓存后Capable System维护日期的功能仍不能正常工作,需要重置浏览器,方法如下:

选择"高级"选项卡,点击"还原高级设置";再点击"重置",选择"删除个人设置",点击"重置",然后点击"确定",再重启IE.

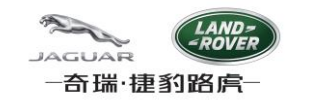

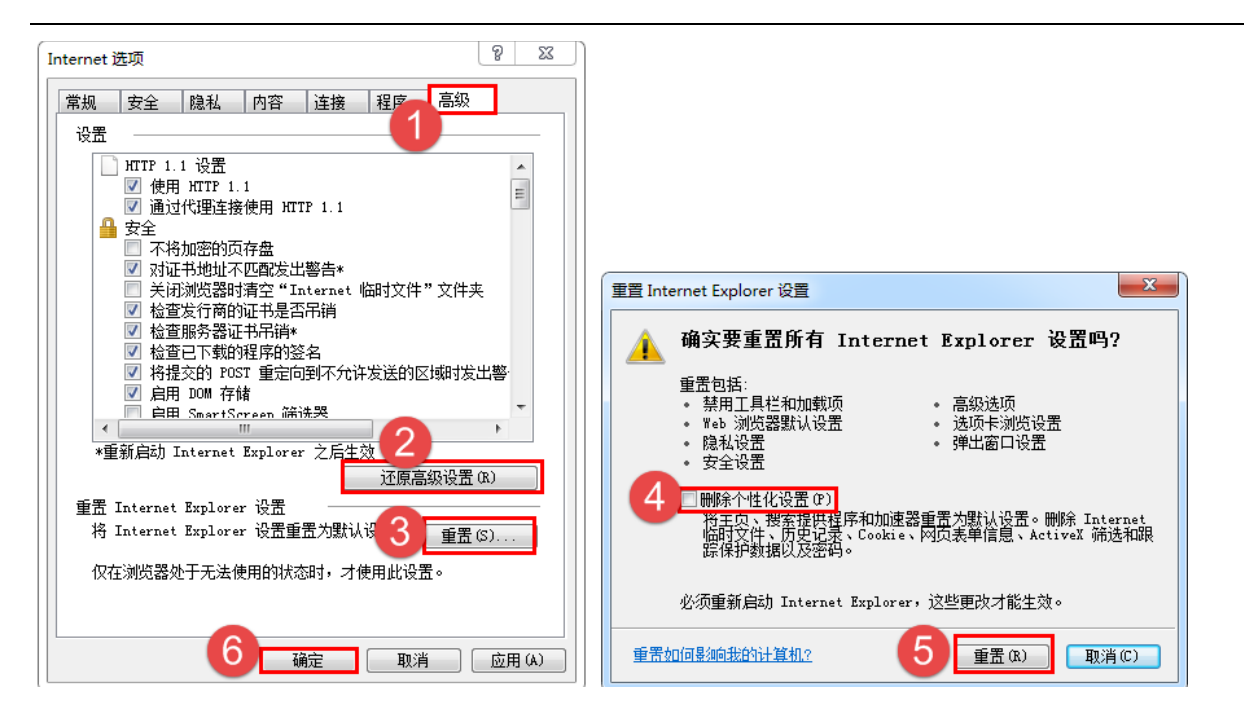

#### <span id="page-10-0"></span>**Firefox**

1. 选择"隐私"选项卡,点击"清除近期历史记录",选择要清除的时间范围"全部",选中"缓存",点击"立即清除".

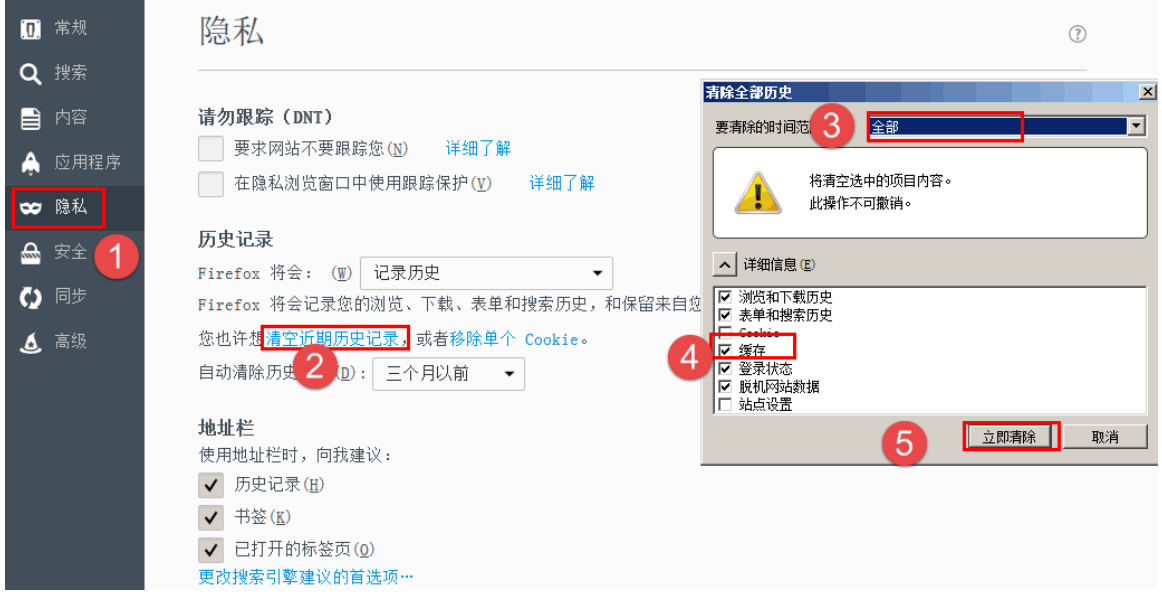